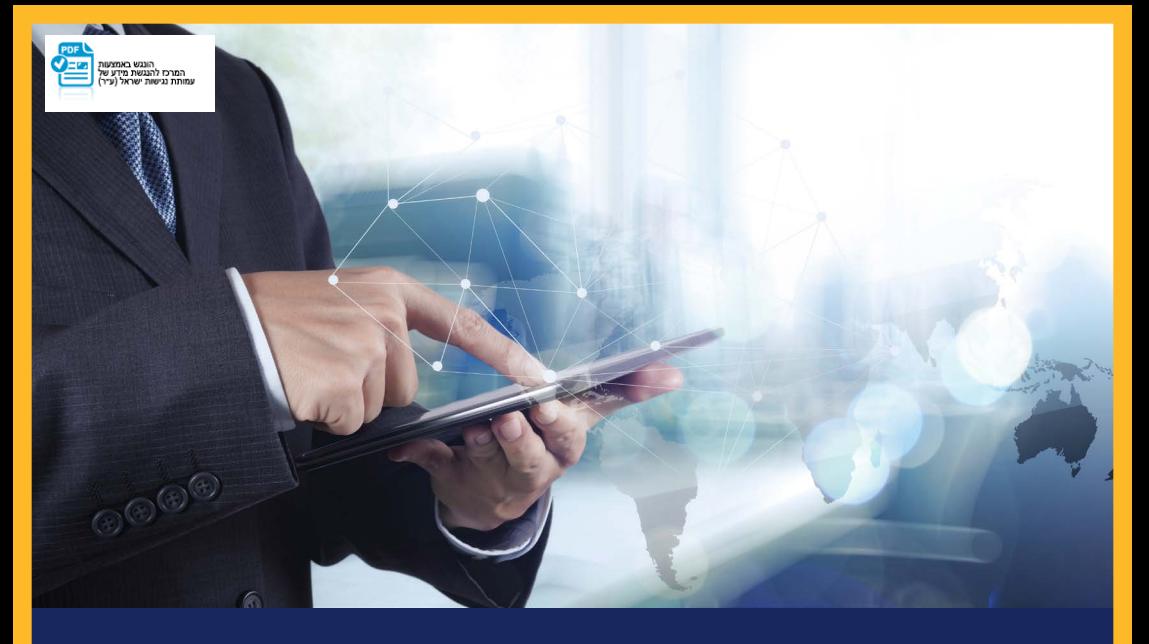

# **העברות מט"ח באינטרנט – הוספת מוטב מוגדר**

## במסך תופיע רשימת המוטבים המוגדרים ללקוח. יש ללחוץ על **"הוספת מוטב"**.

### ניהול מוטבים מוגדרים להעברות מט"ח

 $\bigcirc \text{Re} \bigcirc \text{Im} \bigcirc \text{Im} \bigcirc \$ 

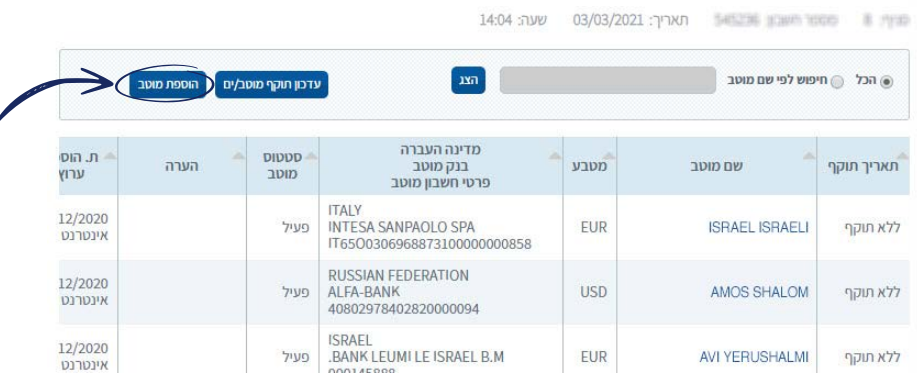

#### כניסה לתפריט "מטבע חוץ" **1**

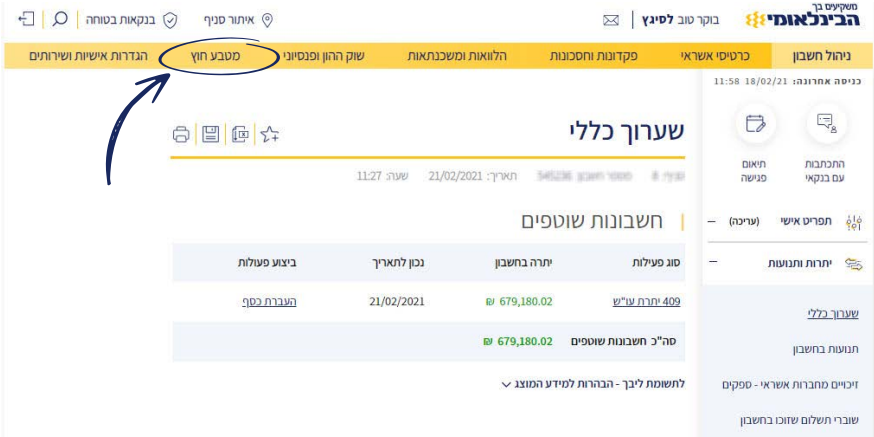

### כניסה לתפריט העברות מט"ח **2**

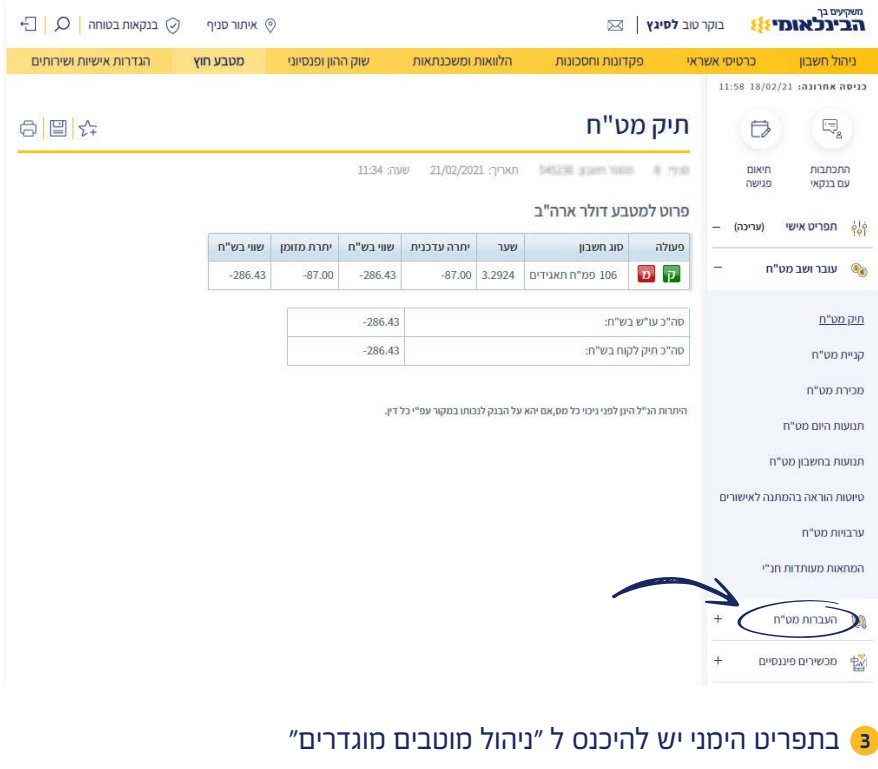

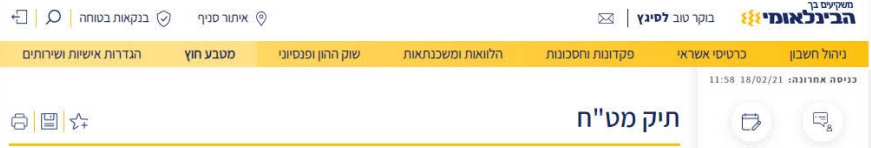

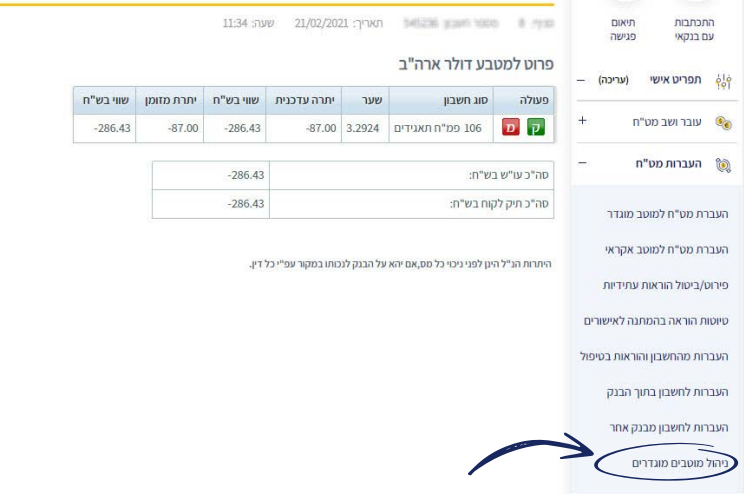

### במסכים הבאים יש להזין את פרטי המוטב אותו רוצים להגדיר, בדומה למסכי העברה למוטב אקראי.

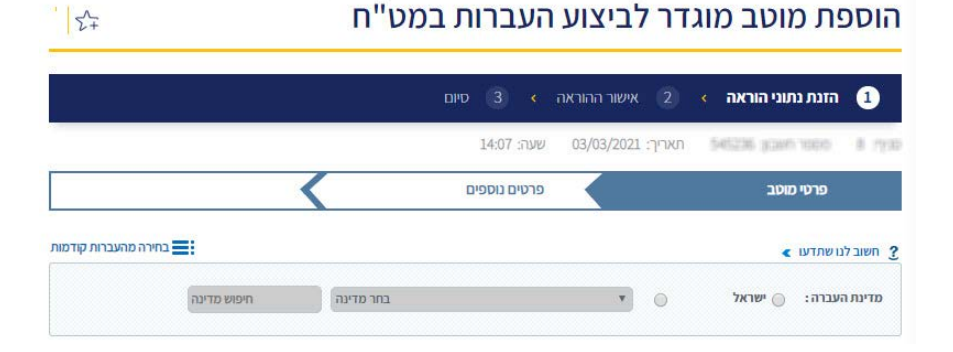

### הוספת מוטב מוגדר **4**

### בסיום, לאחר לחיצה על אישור וחתימת כל החותמים הנדרשים בחשבון, פעולת ההגדרה תועבר לאישור הסניף.

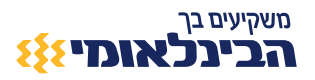